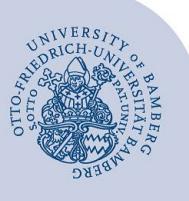

# **Nutzerzertifikat beantragen und in Evolution importieren**

#### **Wichtige Hinweise:**

- In dieser Anleitung werden die Beantragung im Webbrowser und der Zertifikatsimport für das Mail-Programm **Evolution** ab **Ubuntu Version 18.04** beschrieben. Das Verhalten wurde getestet bis Version 20.04 von Ubuntu.
- Zertifikate sind nur über einen Zeitraum von **drei Jahren** gültig. Danach muss ein neues Zertifikat beantragt werden.

## **1 Nutzerzertifikat beantragen**

Öffnen Sie einen beliebigen Webbrowser, um ein E-Mail-Zertifikat zu beantragen. Rufen Sie das IAM-Portal der Universität Bamberg [\(https://iam.uni-bamberg.de\)](https://iam.uni-bamberg.de/) auf und melden Sie sich mit Ihrer BA-Nummer und dem dazugehörigen Kennwort an.

Nutzen Sie nun den Selfservice **Zertifikate verwalten** und folgen Sie den Anweisungen, um ein E-Mail-Zertifikat zu beantragen. E-Mail-Zertifikate für aufgabenbezogene Postfächer können nur von verwaltungsberechtigten Personen beantragt werden.

# **2 Zertifikat in Evolution importieren**

## **2.1 Zertifikat herunterladen**

Nachdem die Bearbeitung Ihres Antrages abgeschlossen ist, erhalten Sie eine E-Mail mit einem **15 min. gültigen** Link um das Zertifikat herunter zu laden. Nach erfolgreichem Download können Sie das Zertifikat importieren.

## **2.2 Zertifikat importieren**

Rufen Sie anschließend in Evolution unter **Bearbeiten** die **Einstellungen** auf und klicken Sie unter dem Punkt **Zertifikate** auf den Reiter **Ihre Zertifikate**.

In dem neu geöffneten Fenster klicken Sie auf **Importieren**. Wählen Sie die zuvor abgespeicherte *p12*-Zertifikatsdatei aus und geben Sie das vorher gewählte Passwort ein.

Nun müssen Sie den Import mit einem Klick auf **OK** bestätigen. Im Anschluss daran verlassen Sie die Einstellungen wieder und wählen im Navigationsmenü das E-Mail-Konto aus, welches Sie mit der Signatur versehen möchten. Öffnen Sie mit einem Rechtsklick darauf das Kontextmenü und wählen Sie die **Eigenschaften** aus.

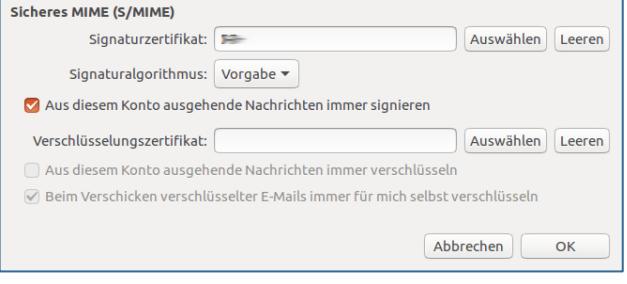

### *Abbildung 1: Kontextmenü*

Unter dem Punkt **Sicherheit** können Sie nun das soeben importierte **Signaturzertifikat** auswählen. Setzen Sie zum Abschluss noch einen Haken bei **Aus diesem Konto ausgehende Nachrichten immer signieren** (alternativ können Sie jedes Mal beim Versenden einer E-Mail, diese Option per Klick auf das Signatursymbol auswählen) und bestätigen Sie Ihre Einstellungen mit **OK**.

# **Sie haben noch Fragen?**

IT-Support Telefon: +49 951 863-1333 E-Mail[: it-support@uni-bamberg.de](mailto:it-support@uni-bamberg.de)